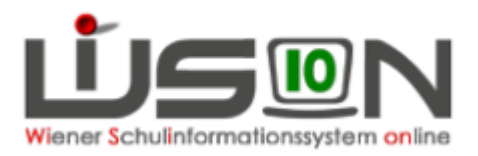

# *Vorarbeiten durch die Direktion:*

- ALLE Schüler/innen sind in einer KGE (Klassen-Gruppen-Einteilung) einer Klasse zugeordnet.
- ALLE Schüler/innen sind den entsprechenden Gruppen zugeordnet.
- Die aktuelle KGE ist freigegeben (also im Status aktuell).

Durch die Klassenzuordnung werden die **Stundentafeln** für alle Schüler/innen festgelegt.

Diese können aber beim/bei der einzelnen Schüler/in (Schülerregisterkarte SchulS) geändert werden z. B. bei Integrationskindern oder Schüler/innen in S-Klassen). **Für das richtige Formular sind die Angaben beim Kind** maßgeblich. Besonders bei Schulwechsel während des Jahres sollte jedenfalls die Stundentafel kontrolliert werden!

# *Anmerkungen:*

### **Klarstellungen aus dem SSR:**

- In der **Vorschule** kann Religion **ausschließlich als Verbindliche Übung** stattfinden. Ein Freigegenstand Religion ist vom Gesetzgeber für die Vorschule nicht vorgesehen.
- Der Schulversuch "Flexible Grundschule" ist der Sammelbegriff für o **MSK** – Mehrstufenklasse mit reformpädagogischem Schwerpunkt
	- o **MOD** Modifizierte flexible Grundschule
	- o **NGS** II Neue Grundschule auf der Grundstufe II

Es kann ausschließlich **eine dieser Varianten** einer Klasse zugewiesen werden, nicht jedoch "Flexible Grundschule" per se.

 **Vermehrte Angebote** an Volksschulen (BE, ME, WE etc.) werden ab dem Schuljahr 2015/16 ausschließlich als Projekte und im Formularkopf vermerkt. In der Beurteilung werden sie dann als UÜ angegeben.

**Eigenbezeichnung**: Die Adresse gehört nicht zur Eigenbezeichnung der Schule (sonst scheint sie zwei Mal im Kopf auf)

## **Der Eintrag "Klassenführung" bei der Klassendefinition bestimmt, wer**

**Klassenlehrer ist**; die allenfalls zweite eingetragene Person ist Teamlehrer. Der Unterschriftseintrag für das Zeugnis erfolgt nur für Lehrer, die bei der Klasse eingetragen sind **UND das Hakerl** bei "KL für Zeugnis" haben).

Bei der SN wird auch die allfällige zweite Person (ohne Hakerl) als Teamlehrer angedruckt. Bei SN genügt der angedruckte Name als Unterschrift, Jahreszeugnisse müssen jedenfalls händisch unterschrieben werden.

**Unbedingt Kontrolle der Klassenführung** durchführen! Siehe dazu auch Handout "Klassenführung erfassen" auf der Plattform "WiSion-Info".

**Hinweis**: derzeit sind noch nicht alle Lehrer im System verfügbar, allenfalls muss der Namensandruck entfallen und nur die händische Unterschrift geleistet werden.

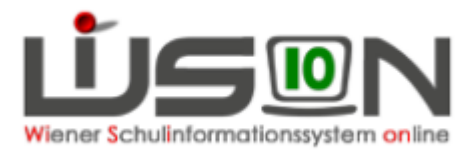

### UÜs und VÜs benötigen den **Gegenstand in der beim Kind hinterlegten Stundentafel** definiert. Für UÜs muss auch die Gruppenzuordnung erfolgen.

**Strecken und Stauchen** verwenden, wenn das Rundsiegel alleine auf der 2. Seite stehen würde (standardmäßig sind SN/Z maximal gestaucht, durch Strecken kann die Optik verbessert werden). In der Zeugnisformular-Verordnung ist aber kein Hinweis, dass nicht auch **nur** Rundsiegel und Unterschrift auf der Rückseite sein dürfen.

**Lehrplanhinweise** sind gegebenenfalls bei **allen Beurteilungen** (SN/Z) zu erfassen. **Schulnachrichten** enthalten **keine** Klauseln, können aber **Lehrplanhinweise** enthalten.

Bei **Zeugnissen** müssen **Klauseln** und **allfällige Lehrplanhinweise** erfasst werden (**teilweise** geschieht das **automatisch**, jedenfalls ist **Kontrolle erforderlich**).

Klassenbezeichnungen dürfen **keinen Hinweis** darauf geben, dass eine Klasse eine **Integrationsklasse** ist.

**KMS-Kinder** müssen einen LPL-Hinweis (nach **HS**, weil es keinen KMS-LPL gibt) haben, weil im Kopf NMS steht. Einen Gesetzesbezug für KMS gibt es nicht mehr, da KMS nur noch auslaufend geführt werden.

**PTS/FMS**: Zuerst die **BOPh Berufsorientierungsphase** bei I-KK und Koop-KK direkt eintragen (alle anderen haben das automatisch), dann erst die Zeugnisse anlegen dadurch erscheinen BOPh auch in SN/Zeugnis.

#### **Kinder mit SPF in der NMS/PTS/FMS:**

Ein Kind mit **ASO-Lehrplan** hat in den Gegenständen mit ASO-Beurteilung **keine grundlegend/vertieft Einträge** (NMS).

Englisch ist **bei SPF in E** als VÜ abzubilden (keine Note sondern nur "teilgenommen"). **Die Lehrplanhinweise generieren sich nicht selbst, sondern müssen händisch eingetragen werden.**

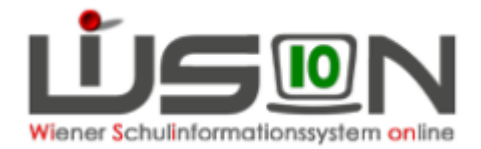

Folgende Schritte müssen durch die Schulleitung erledigt werden:

# *Alternative Beurteilungen richtig auswählen und zuordnen:*

**KDL, Pensenbuch, LFD** – hier bestand die Möglichkeit, dass Religion und/oder Werken in der alternativen Leistungsbeurteilung enthalten sind oder einzeln angegeben werden.

Die richtige Form musste in der aktuellen KGE bei der Klasse angepasst werden!

Ab 2015/16 ist nur noch **KDL-Alles** oder **LFD-Alles** oder **PB-Alles** zulässig!

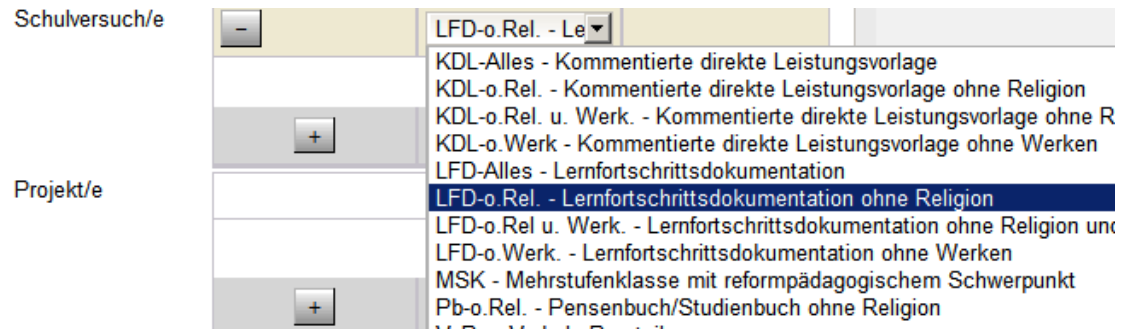

#### **Vermehrter Unterricht** in …

 $\rightarrow$  Eintrag als Projekt bei den Schuldaten (dadurch Vermerk im Zeugniskopf). Durch Anlage als UÜ wird dann auch die Teilnahme im Zeugnis eingetragen.

# *Unverbindliche Übungen und Freigegenstände:*

Diese müssen

- in der Stundentafel erfasst sein
- in der KGE als Gruppe angelegt sein und die Schüler müssen zugewiesen sein, damit sie im Zeugnis aufscheinen.

Siehe dazu auch das Handout "**Gruppen anlegen**" in der Handout-Datenbank auf WiSion-Info!

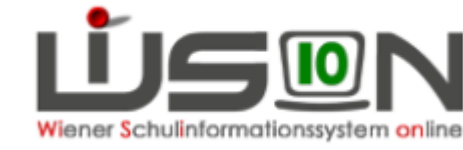

### Version: 8.6.2016

# *Rollen und Rechte:*

Um Schulnachrichten/Zeugnisse zu erstellen, muss man entweder die Rolle **Schulleiter/in** haben (kann SN/Z für die ganze Schule erstellen) oder die Rolle **Lehrer/in**. Als Lehrer/in kann man nur in der eigenen Klasse beurteilen bzw. in den Gegenständen und Klassen, in denen man unterrichtet.

Mit der Rolle **Zeugnisbeauftragte/r** kann man in der ganzen Schule Beurteilungen erstellen. **Diese Rolle wird von der Schulleitung zugewiesen** 

(beim Menüpunkt Personal auf der Registerkarte **Rechte und Aufgaben**). Damit man damit arbeiten kann, muss man aber auch die Rolle **Lehrer**/in haben.

## *Anlegen von Beurteilungen*

### **Arbeitsschritt**:

Menüpunkt (MP) "Beurteilungen" - Auf die Klasse filtern - Schüler markieren, mit "Neu" neue Zeugnisse anlegen.

#### *Erläuterungen:*

Bevor SN/Z befüllt werden können, müssen sie **angelegt** werden.

Das kann die **Direktion** oder die **Klassenführung** oder der/die **Zeugnisbeauftragte** erledigen. Beurteilungen (Schulnachrichten und Zeugnisse) können nur in zentral festgelegten Zeiträumen erstellt werden.

Befüllt können sie dann von allen Lehrern werden, die den/die Schüler/in unterrichten, sobald die Lehrfächerverteilung erstellt ist.

Achtung: unter "Beurteilungen" werden alle Schüler/innen gelistet, die im Laufe des Schuljahres an der Schule waren, auch wenn sie inzwischen übersiedelt sind! Wenn schon Beurteilungen angelegt sind, müssen sie (im Status bearbeiten) gelöscht werden – Minuszeichen vor der Beurteilung im Untermenüpunkt "Bearbeiten". Damit können Beurteilungen komplett gelöscht werden. Danach kann man sie mit der korrekten KGE und LFV öffnen und sieht auch die Gruppen (UÜ).

**Empfehlung**: Zeugnisse bzw. Schulnachrichten nur für einzelne Klassen bzw. Schulstufen anlegen – das geht schneller, bei Fehlern kann man leichter reagieren. Außerdem wird damit großteils vermieden, dass SN/Z für Schüler/innen angelegt werden, die bereits die Schule verlassen haben (solche Schüler/innen sind im Punkt "Beurteilungen" auch für die Abgangsschule noch sichtbar!)

Schüler/innen mit der Beurteilungsform NZ (Notenzeugnis) bekommen ein **Notenzeugnis**, **Verbale Beurteilungen** können auch erstellt werden.

Bei **KDL** (Kommentierte direkte Leistungsvorlage), **LFD** (Lernfortschritts-dokumentation), **PB** (Pensenbuch) wird die **SN bzw. das Zeugnis in WiSion erstellt** – (die Beurteilung erfolgt entsprechend dem Schulversuch, Klauseln usw. werden auf dem Zeugnisformular vermerkt).

Das Suchen nach dem richtigen Formular ist in WiSion nicht mehr nötig, da jeder Schüler/jede Schülerin durch die **Vorgaben von Schule/Klasse/Stundentafel/AO-Status** usw. **automatisch** das richtige Zeugnisformular erhält!

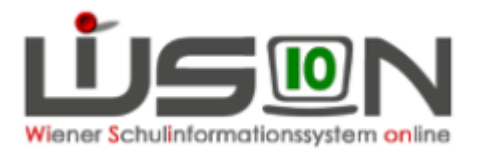

# *Einstieg in WiSion*

Sicherheitsstufe mindestens 2

- im Verwaltungsnetz der Schule mit Benutzer/innen-Name und Kennwort oder
- vom Pädagogiknetz oder außerhalb der Schule mit Benutzer/innen-Name und Kennwort UND Token.

## **Auswahl der gewünschten Schüler / Klasse:**

**MP** (Menüpunkt) Schüler/innen, **UMP** (Untermenüpunkt) Beurteilungen

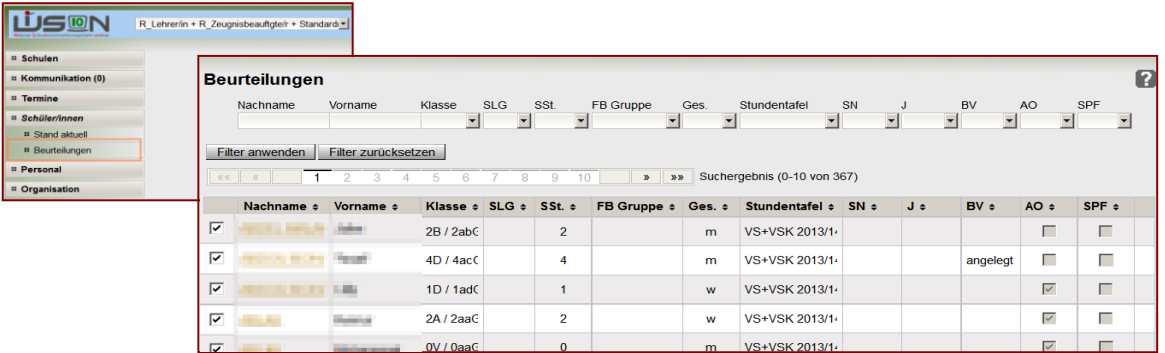

### **Gewünschte Schüler/innen filtern und auswählen, danach auf die Schaltfläche NEU klicken.**

ausgewählt Alle markieren Alle sichtbaren markieren Alle Markierungen entfernen Beurteilung einsehen | Klauseln | Kollationieren | Beurteilungsvorschlag | Zusätzliche Notenbeurteilung | Neu | Bearbeiten | Drucken |

In der aufgehenden Maske auf "Speichern" klicken.

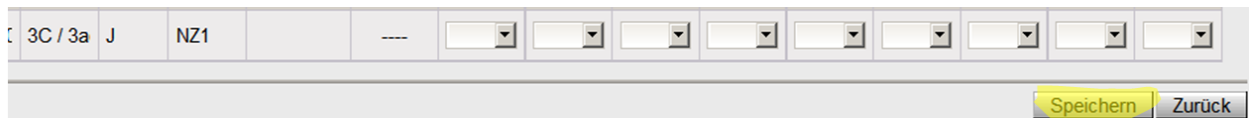

### **Damit sind die Zeugnisse angelegt und können befüllt werden.**

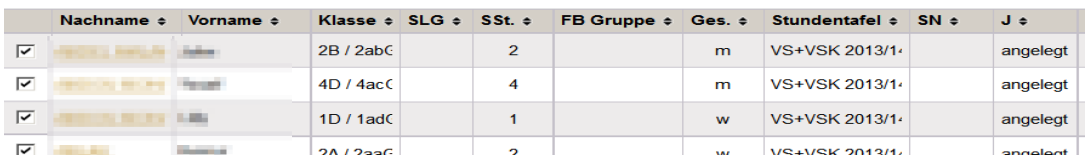

Hier wurden als Beispiele Schüler/innen aus verschiedenen Klassen gewählt. Empfohlen wird aber, immer nur klassen- oder schulstufenweise Zeugnisse mit NEU zu erstellen, damit die Wartezeiten erträglich bleiben und auf mögliche Fehler (z. B. fehlende Stundentafeln bei Schüler/innen) reagiert werden kann.

### **Die Noten können sofort oder auch später eingegeben werden.**

Schulnachrichten / Zeugnisse Version: 8.6.2016

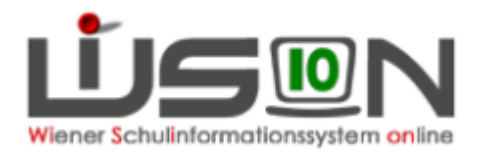

# *Schaltflächen und ihre Bedeutung*

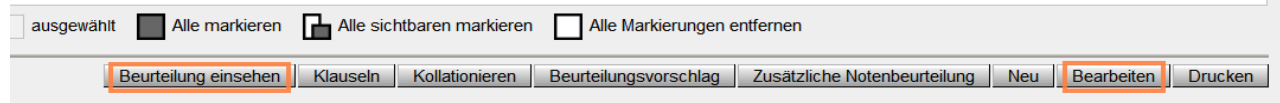

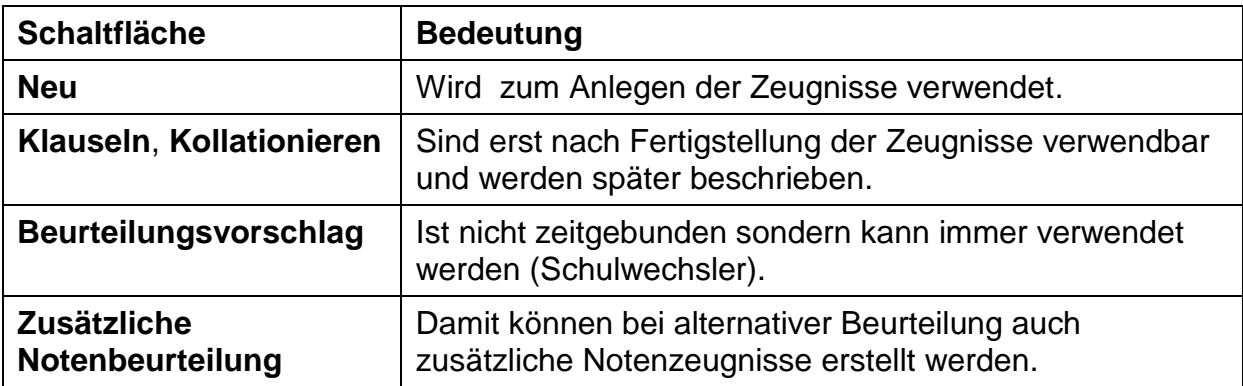

## Schaltfläche "Beurteilung einsehen"

In dieser Ansicht kann das Zeugnis komplett bearbeitet werden,

inklusive **Lehrplanhinweisen** und **Klauseln**.

**Lehrplanhinweise gibt es bei allen Beurteilungen, Klauseln nur beim Zeugnis**

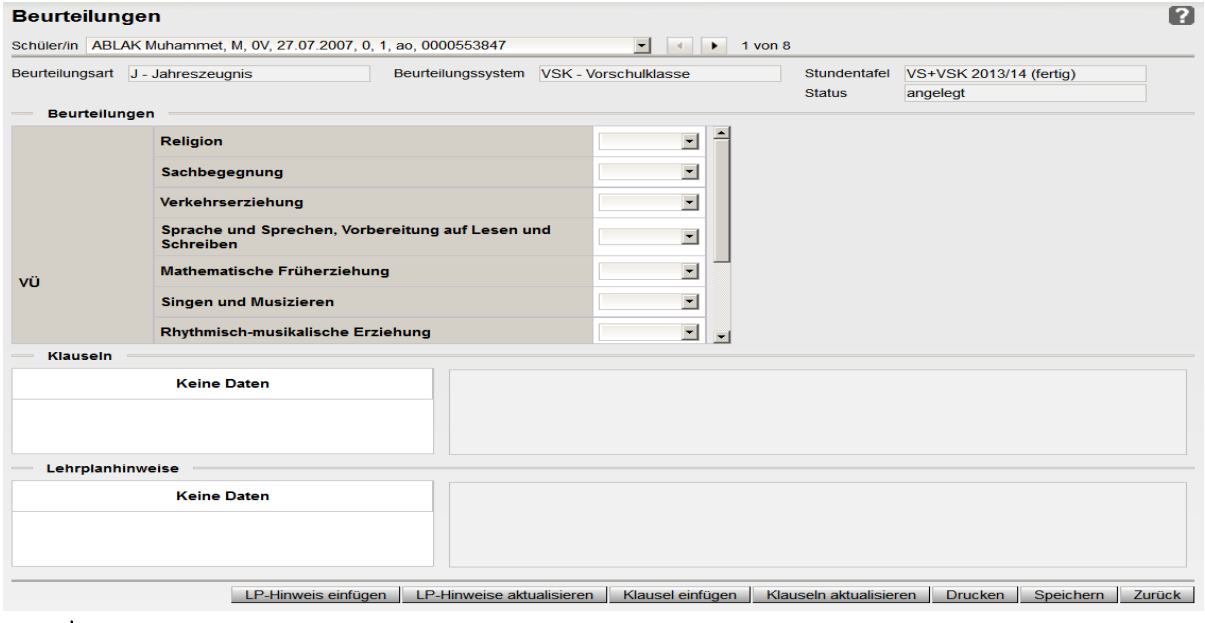

Achtung -

beim Klick auf die Schaltflächen **LP-Hinweis aktualisieren** bzw. **Klauseln aktualisieren** werden händisch eingegebene Daten gelöscht

Daher **zuerst die automatische Zuweisung** von Klauseln durchführen (Schaltfläche!), **dann** erst händische Weiterbearbeitung bei Einzelkindern.

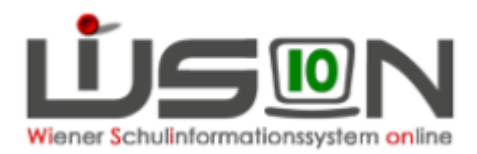

1 2  $\overline{1}$ 3  $\overline{2}$ 3 4  $\overline{4}$ 3 grundl. 5 4 grundl. n.b. 5 grundl. n.b. befreit teilgen. befreit n.teilgen teilgen. n.teilgen.

Als Notenskala wird alles angeboten: **Noten 1 bis 5**, **n.b**. (nicht beurteilt), **---, befreit**, **teilgenommen** bzw. **n**(icht) **teilgenommen.** 

Bitte Passendes auswählen – Pflicht- bzw. Freigegenstände erhalten **Noten**, Verbindliche und Unverbindliche Übungen **teilgenommen** bzw. **nicht teilgenommen** (Eigenverantwortung des Lehrers – die Beurteilungsskala muss vom L richtig gewählt werden). In der NMS ist auch noch der Zusatz "grundlegend" vorhanden

Besonders schnell geht die Noteneingabe, wenn man die **Tabulatortaste** zum Wechseln der Eingabefelder und die **Zifferntasten** bzw. **-**, **b**, **n** und **t** verwendet!

# **Schaltfläche "Bearbeiten"**

Die andere Möglichkeit zur Erstellung von Beurteilungen besteht über die Schaltfläche Bearbeiten. Hier können durch Klick auf die SF "-" auch Beurteilungen gelöscht werden.

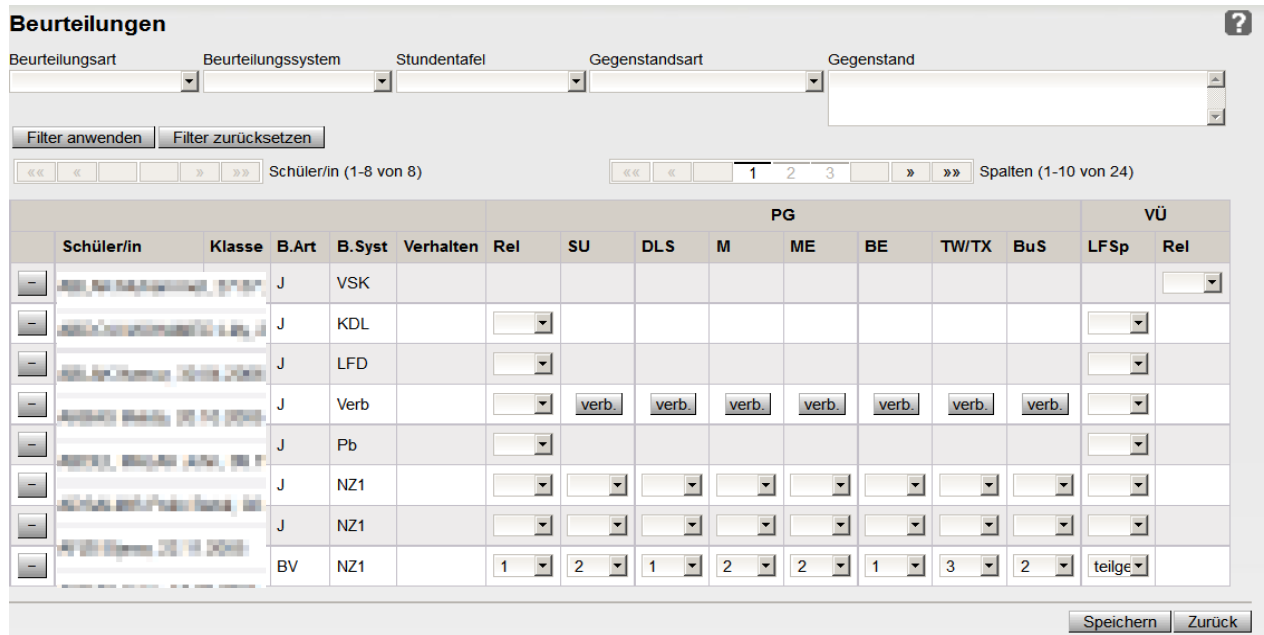

Mit diesem Menüpunkt können viele Beurteilungen auf einmal erfasst werden. Besonders hier gilt die Empfehlung, Noten möglichst nur **klassenweise** einzugeben, damit der Bildschirm übersichtlich bleibt. **filtern**

Es ist wichtig, durch sinnvolles Filtern auf der Beurteilungsmaske die Zahl der Spalten einzuschränken, damit nichts übersehen wird.

Je nach Stundentafel kann trotzdem mehrfaches horizontales Scrollen nötig sein!

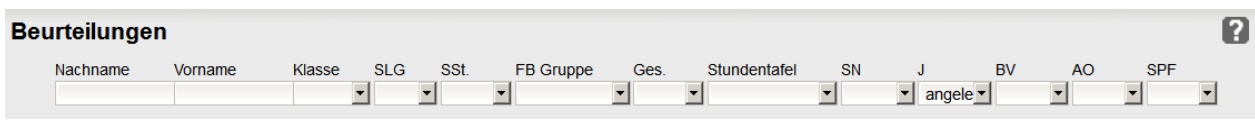

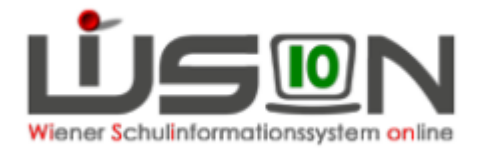

Auch auf der **Beurteilungsmaske** kann entsprechend gefiltert werden. In den Filtern **Gegenstandsart** und **Gegenstand** ist mit Hilfe der STRG-Taste (gedrückt halten und klicken) sogar eine **Mehrfachauswahl** möglich!

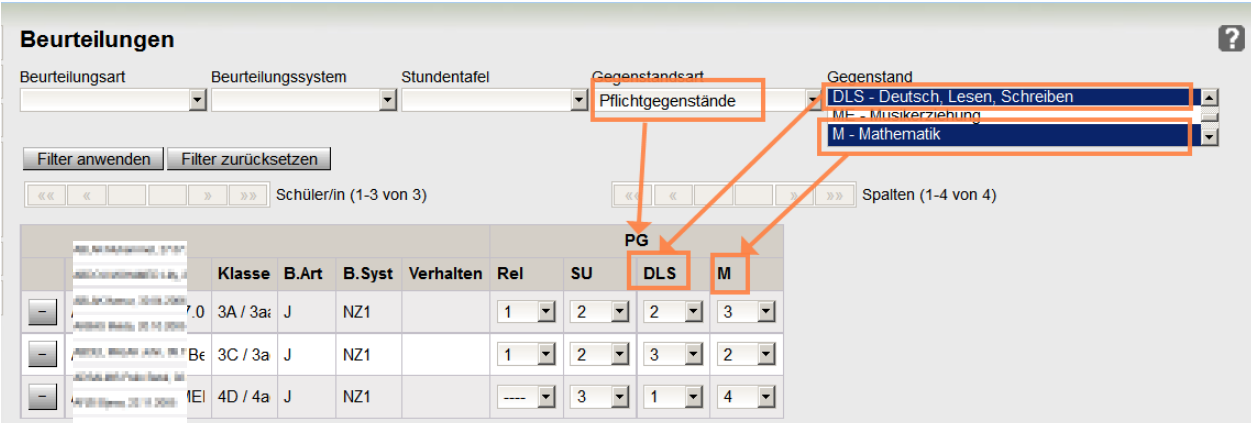

**Wichtig**: Kontrolle, ob alle Noten (oder Beurteilungen) eingegeben wurden – daher ist es empfehlenswert, zu zweit zu arbeiten; damit erfolgt auch gleich die Kontrolle und das Kollationieren geht schneller.

## **Klauseln vergeben (gilt nur für das Jahreszeugnis!)**

Egal, welche Ansicht für das Bearbeiten der Zeugnisse verwendet wurde – **vor dem** Kollationieren müssen auch die **Klauseln vergeben** werden.

Zunächst gewünschte Schüler/innen markieren (einzeln oder auf eine Klasse filtern und dann "Alle").

Durch Betätigen der Schaltfläche "Klauseln" werden die Klauseln für die markierten Schüler/innen automatisch erstellt und wird gleichzeitig die Vollständigkeit der Zeugnisse überprüft.

Wenn keine Fehlermeldung ausgegeben wird, sind die Zeugnisse vollständig befüllt.

**Automatisch** können Klauseln nur bei Notenzeugnissen berechnet werden, bei alternativen Leistungsbeurteilungen muss das **händisch** geschehen!

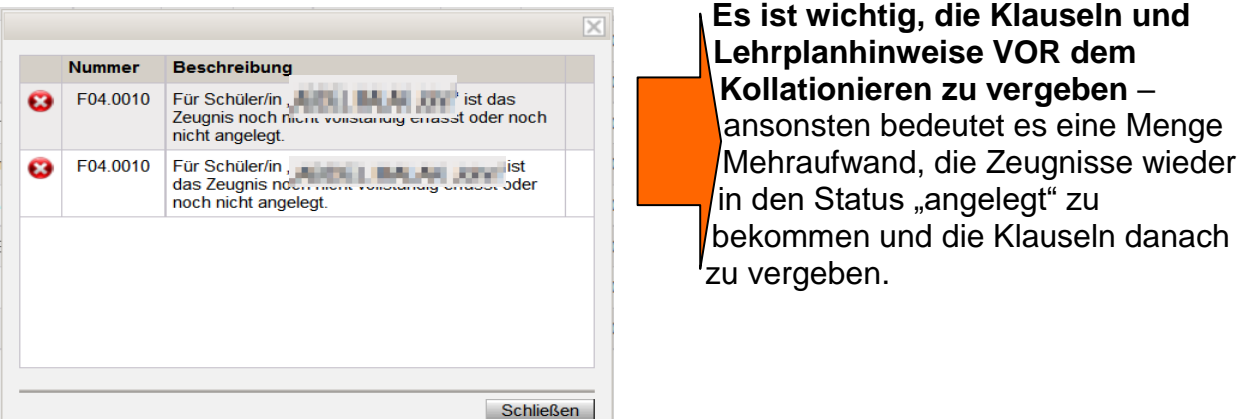

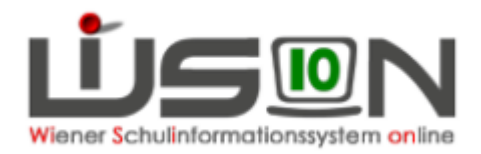

### **Hinweise:**

- **1. Aufstiegs- oder Wiederholungsklauseln werden bei Notenzeugnissen automatisch eingefügt** – aber auch bei alternativen Beurteilungen. Bei alt. Beurteilungen müssen sie kontrolliert und allenfalls gelöscht werden.
- **2. AO-Schüler bekommen KEINE Aufstiegs- oder Wiederholungsklauseln –** dazu folgende Info aus dem SSR:

*"… Im Hinblick auf die Klauseln in den Schulbesuchsbestätigungen für Außerordentliche Schülerinnen und Schüler gilt:*

- die Klausel "...zum Aufsteigen ... berechtigt/nicht berechtigt..." ist **nicht** *zulässig*
- *die Klausel "…ist berechtigt … zu wiederholen…" ist nicht zulässig*

*die Festlegung der Schulstufe, die im neuen Schuljahr besucht werden soll, erfolgt jeweils zu Beginn des Schuljahres. Zumeist wird dies die nächsthöhere Schulstufe sein."*

### **3. Bitte beachten: KEINE Verhaltensnote für AO-Kinder**, egal in welcher Schulstufe!

### **4. Klauseln zur AHS-Berechtigung für Kinder der 4. Klassen VS:**

Diese werden **automatisch** berechnet, können aber natürlich auch händisch hinzu gefügt werden.

Bei Schüler/innen, die einen Konferenzbeschluss für die AHS-Berechtigung brauchen, muss dieser Beschluss im Geschäftsbuch des Schülers/der Schülerin eingetragen werden (Registerkarte GB, Konferenzdatum der Notenkonferenz), dann erfolgt auch für diese Kinder die Klauselvergabe automatisch (allenfalls muss dazu "Klauseln aktualisieren" geklickt werden).

### **5. Für Kinder mit SO-Lehrplan wird nicht immer automatisch die richtige Klausel erfasst:**

In diesem Fall die nicht zutreffende Klausel entfernen und händisch die richtige wählen.

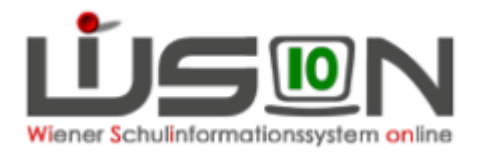

# *Kollationieren*

Nach dem Vergeben der Klauseln und allfälliger Lehrplanhinweise erfolgt nun das Kollationieren = Kontrolle der Vollständigkeit und Richtigkeit der Beurteilungen

Das Kollationieren erfolgt in 2 Schritten – zunächst Selbstkontrolle und Unterschrift, dann kommt das bisher bekannte Kollationieren, bei dem jemand anderer kontrolliert (Vergleich der eingetragenen Beurteilungen mit den Einträgen im Stammblatt).

## **Kollationieren 1**

Zunächst "Kollationieren 1" – das entspricht der Kontrolle durch die eingebende Person. Dabei wird die Vollständigkeit der Zeugnisse überprüft, die PDF-Dateien werden erstellt (auch gleich das Duplikat für später) und man kann die Voransicht der Zeugnisse sehen. (Nur hier ist es möglich, die Funktion "Druckvorschau" bzw. "Strecken/Stauchen" zu verwenden, um allenfalls die Optik des Zeugnisses gefälliger zu gestalten.)

Im **linken** Fenster wird der Schüler/die Schülerin gewählt, im **rechten** Fenster ist die Beurteilung zu sehen.

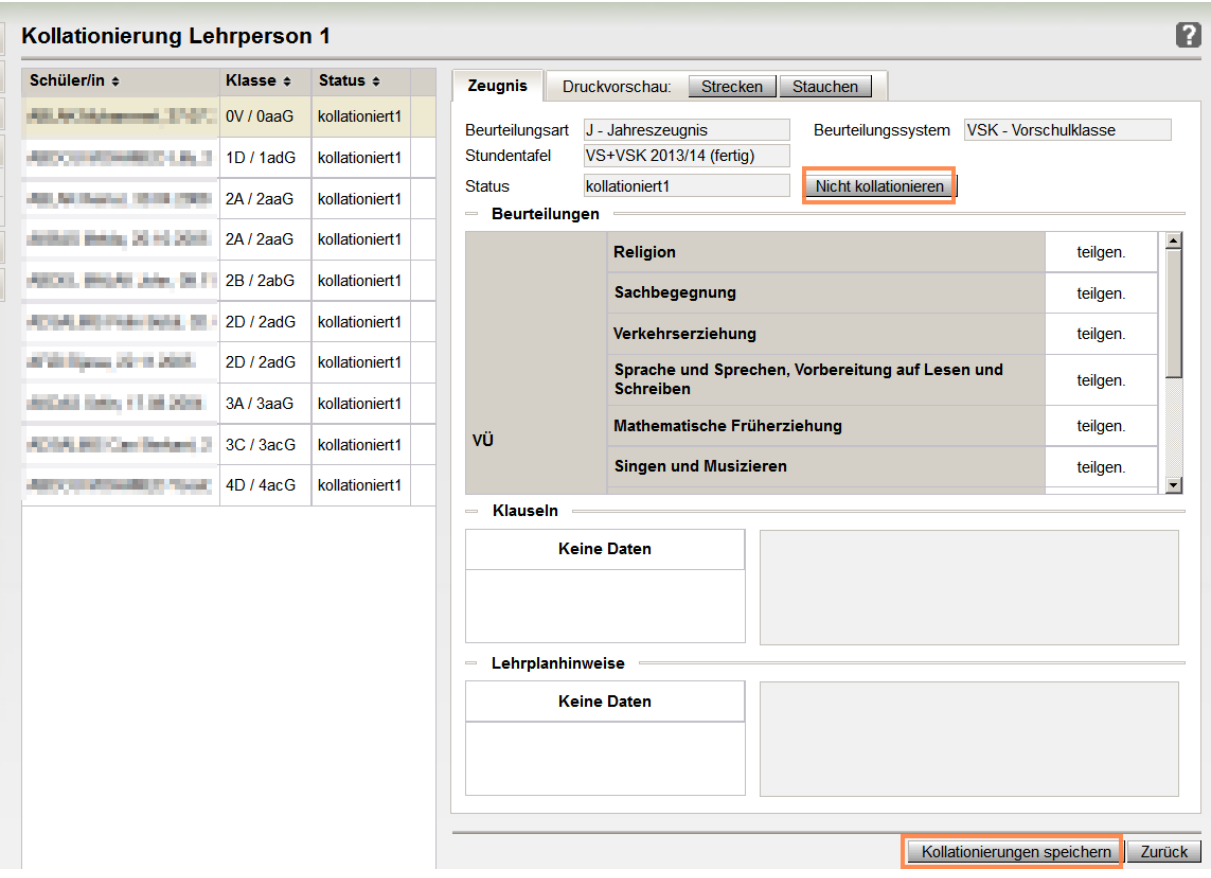

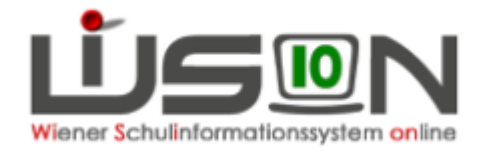

Werden Fehler entdeckt, **beim jeweiligen Schüler** auf die Schaltfläche (SF) "**Nicht kollationieren**" klicken. Dadurch wird das entsprechende Zeugnis in den Stand "angelegt" zurück gesetzt und Korrekturen können erfolgen.

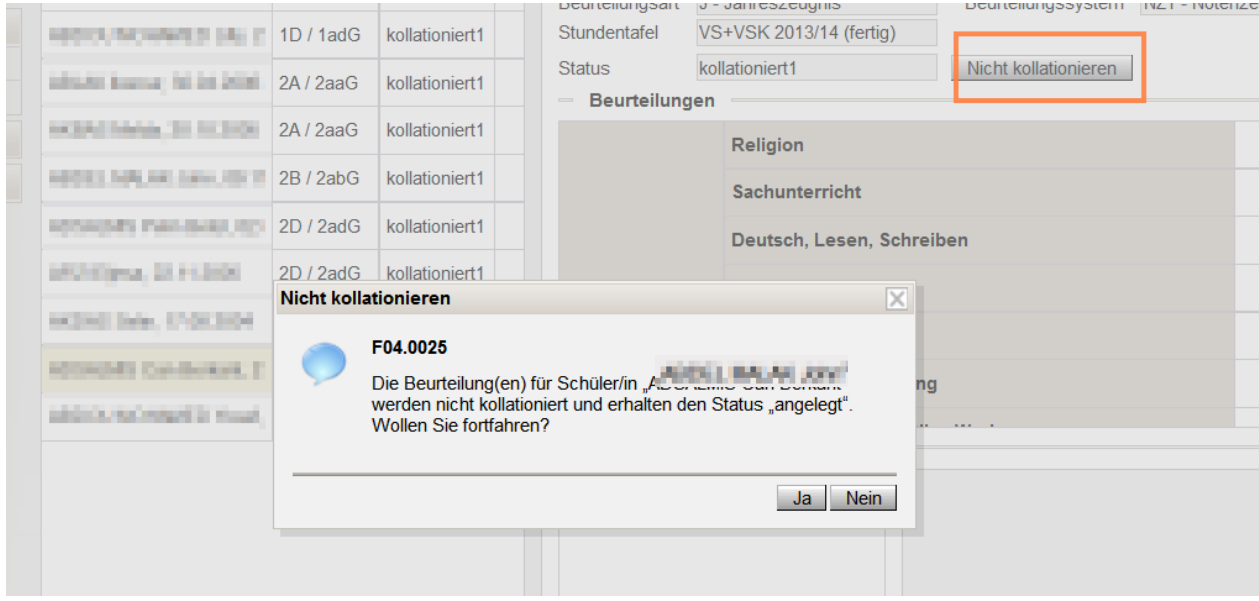

Ist alles richtig, auf die SF "Kollationierungen speichern" klicken.

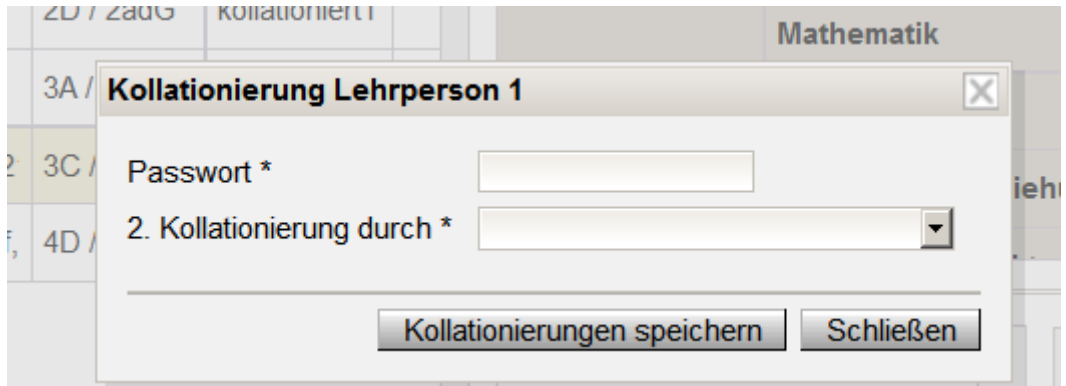

Das angeforderte Passwort ist das WiSion-Passwort, das bei der Anmeldung eingegeben wurden

#### Die **Passworteingabe** entspricht der **Unterschrift im Klassenbuch**.

Beim Kollationieren 1 wird auch festgelegt, wer danach die weitere Kontrolle erledigen soll (Auswahlliste).

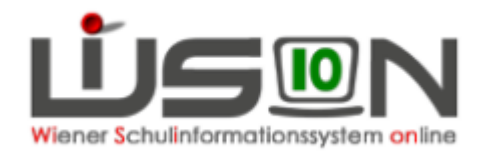

## **Kollationieren 2**

Durch entsprechendes Filtern werden alle Schüler/innen ausgewählt, deren Zeugnisse kollationiert werden sollen.

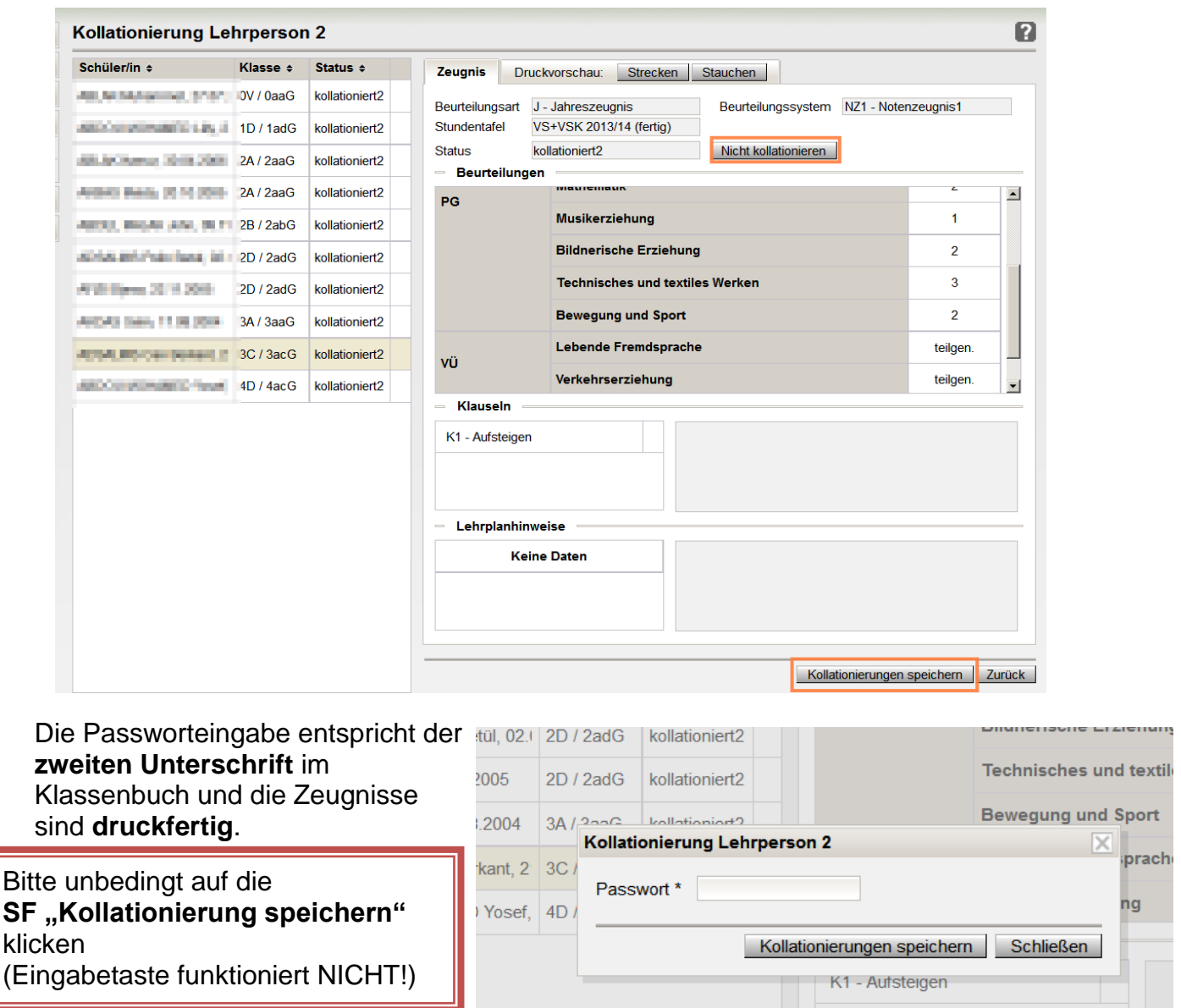

Die Zeugnisse können nun mit der SF "**Drucken**" als PDF ausgegeben und dann über den Drucker zu Papier gebracht werden.

Bis zum Zeugnistag können Zeugnisse neu erstellt werden, nach den Kanzleitagen am Ferienbeginn erscheint das Zeugnis mit dem Vermerk "Duplikat". Bei Schulnachrichten wird "Duplikat" ebenfalls ab dem zweiten Semester ausgegeben.